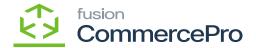

# **Stock Items**

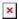

• You must navigate to the left panel of Acumatica and click on [Inventory] and then click on [Stock Items] under [Profiles].

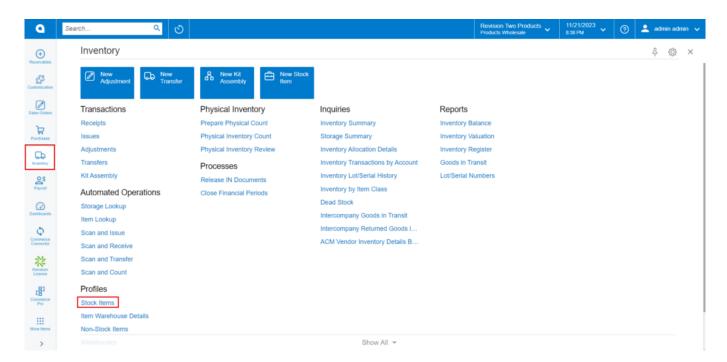

#### Stock items

- Click on the [+] icon, then you will be redirected to the stock items screen.
- You need to create an [Inventory ID].
- Select the Item status as [Active] from the drop-down.
- You can add the [Description].
- Select the **[Item class]** as All Others from the options menu.
- Click on [Save].

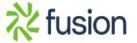

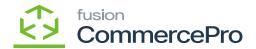

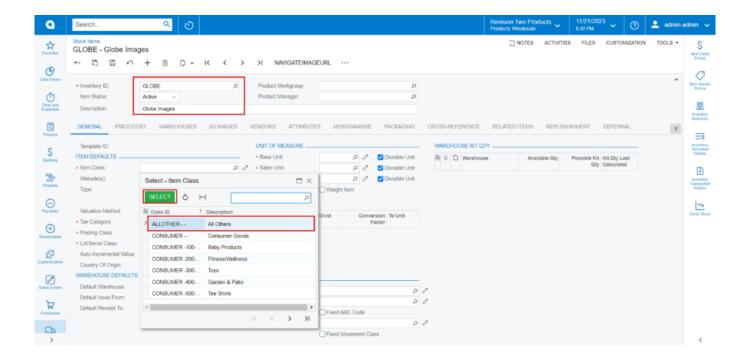

Stock items

- Click on [S3 IMAGES] tab.
- Copy the [Inventory ID].
- Search for the [Image].

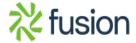

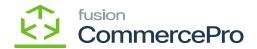

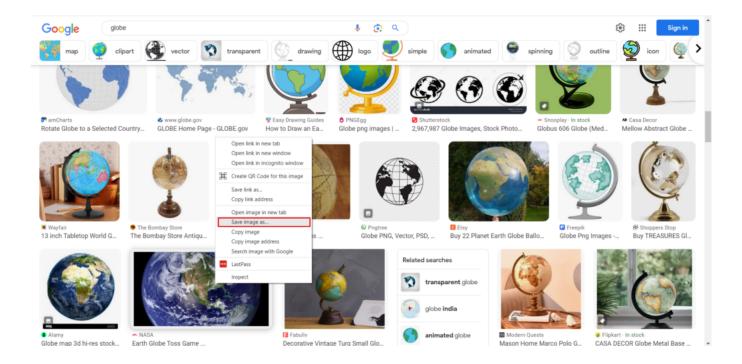

Search for image

- Click on [Save As].
- Since you choose the checkbox as the file name, the Inventory name should match the file name.
- You need to save the file.

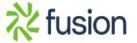

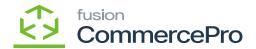

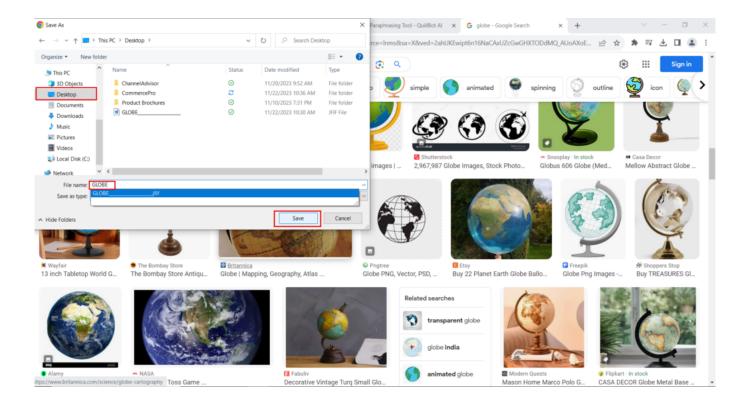

Save Image AS

• You navigate to Amazon site, select the [Bucket].

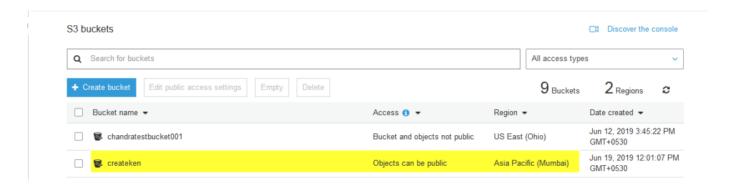

Select Bucket

• Click on [Upload].

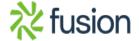

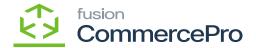

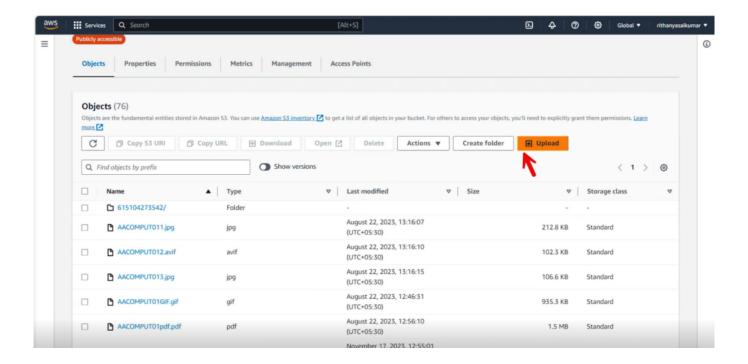

Upload File

• Click on [Add Files].

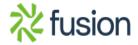

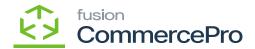

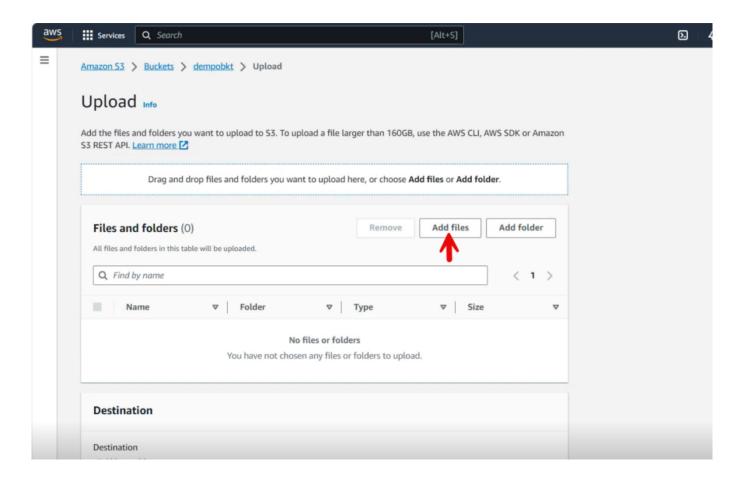

Add File

• Add the File from Desktop.

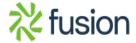

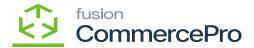

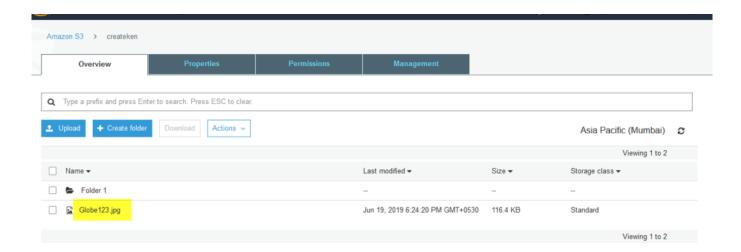

**Image** 

- You need to Activate the [Grand Public-read access] and [I understand] radio buttons.
- Click on [Upload].

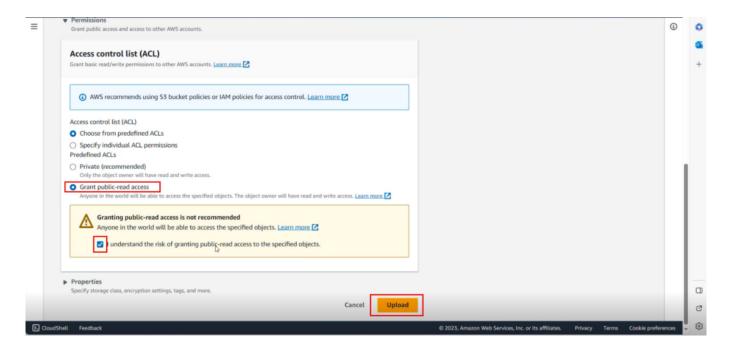

Upload

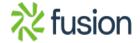

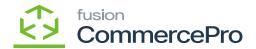

• You can view a success message as [Upload succeeded] on the screen.

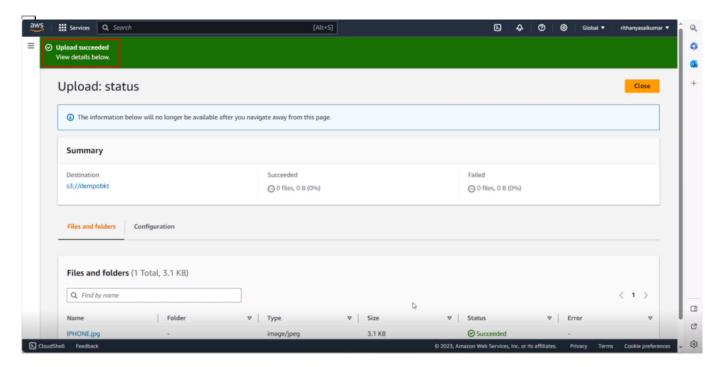

Upload Successful

• You must navigate and refresh the stock items screen then click on **[REFRESH S3 Images]** in S3 Images tab.

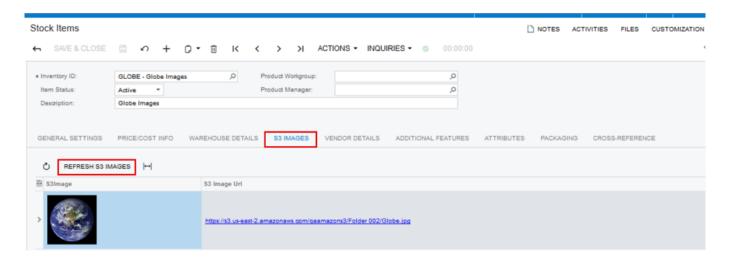

**Image** 

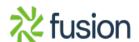

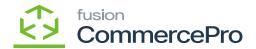

×

• You can also add multiple images at a time, after uploading multiple images, select **[CommercePro]** from the Acumatica left side panel, then click on **[S3 Images Processing]** from the **[Processes]** menu.

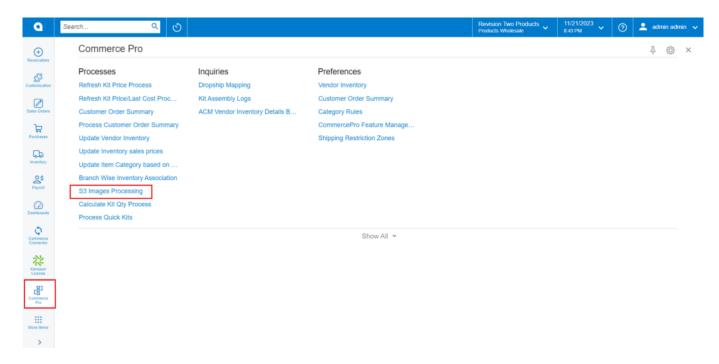

CommercePro

• Click on [Refresh S3 IMAGES].

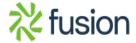

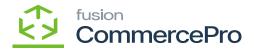

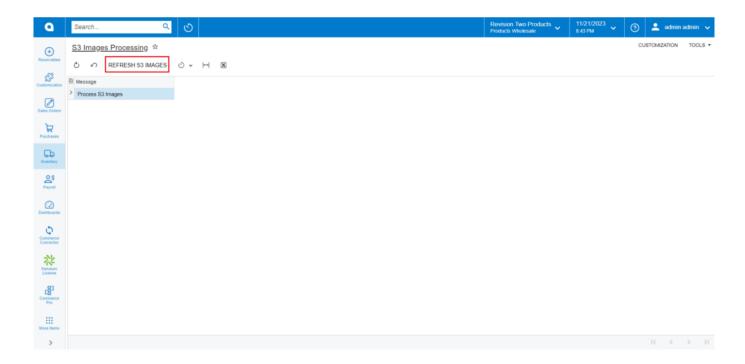

Refresh Images

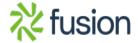

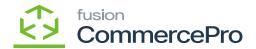

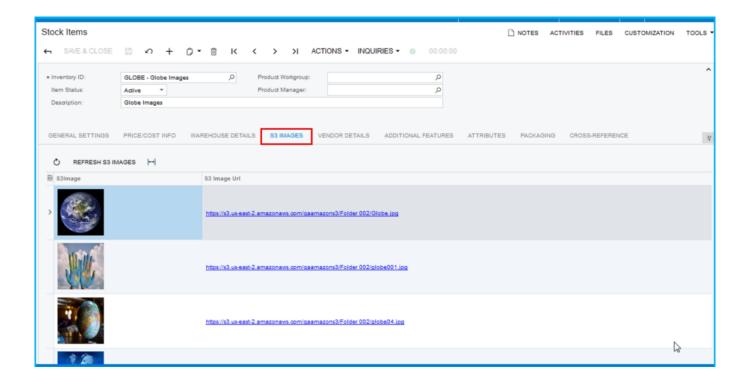

**Image** 

#### Search and Associate image by Folder

You need to enable the check box for [Search and Associate Image by File Name Starting with SKU].

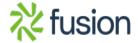

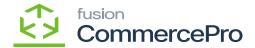

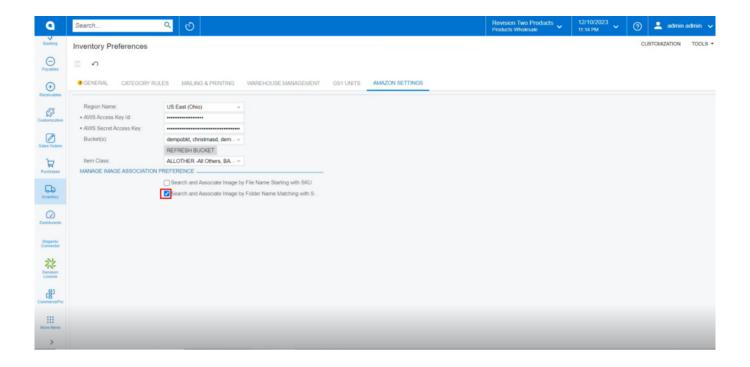

### **Inventory Preferences**

- You must navigate to the left panel of Acumatica and click on [Inventory] and then click on [Stock Items] under [Profiles].
- Click on the [+] icon, then you will be redirected to the stock items screen.
- You need to create an [Inventory ID].
- Click on [S3 IMAGES] tab.
- Copy the [Inventory ID].
- Search for the [Image].

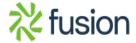

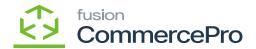

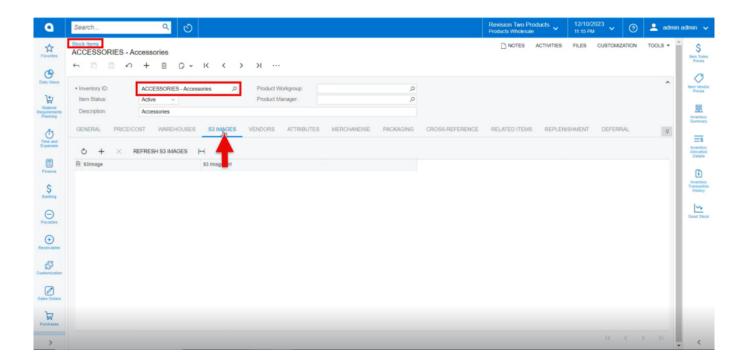

#### Stock items

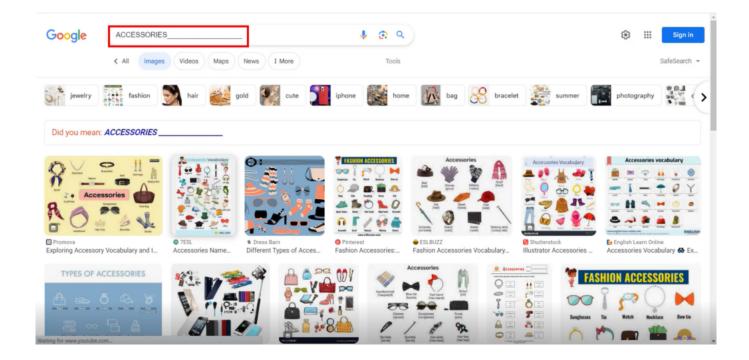

Accessories

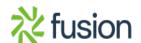

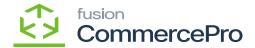

- Click on [Save As].
- Since you choose the checkbox as the file name, the Inventory name should match the file name.
- You need to save the image in Folder.

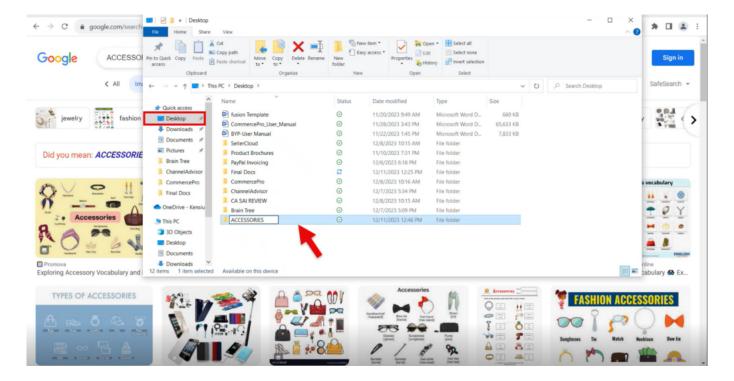

Folder in Desktop

• You navigate to Amazon site, select the [Bucket].

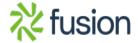

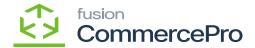

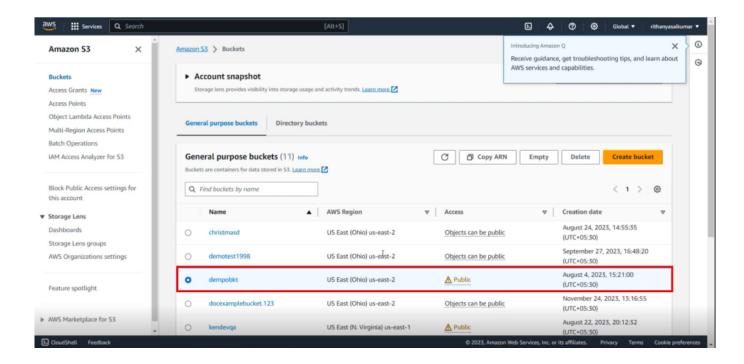

Click on Bucket

• Click on [Upload].

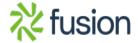

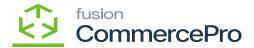

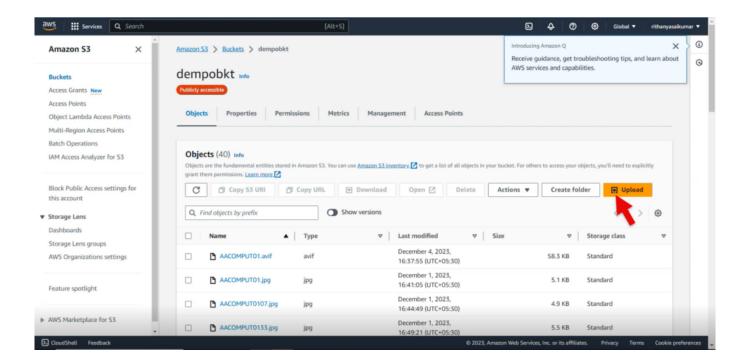

Upload

• Click on [Add Folder].

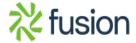

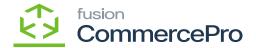

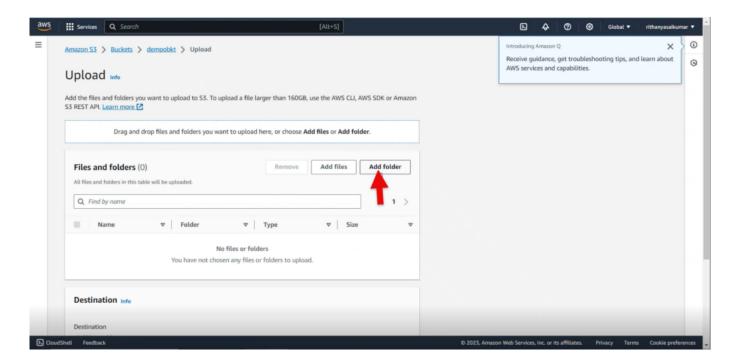

Click Folder

• Add the File from Desktop.

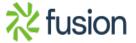

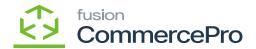

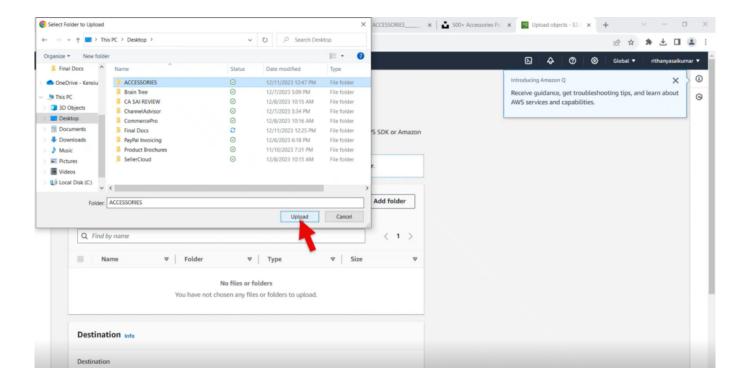

#### Select folder then Upload

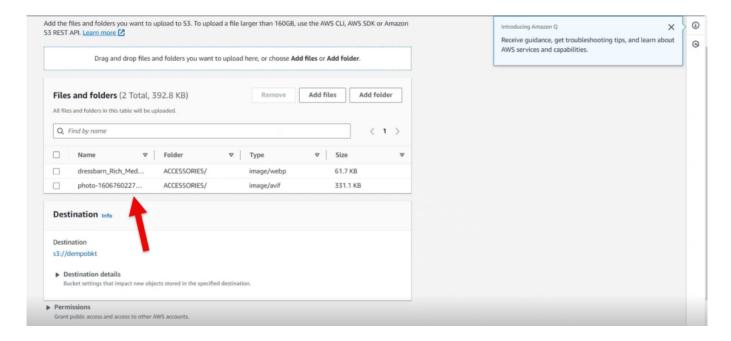

**Images** 

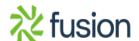

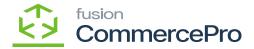

- You need to Activate the [Grand Public-read access] and [I understand] radio buttons.
- Click on [Upload].

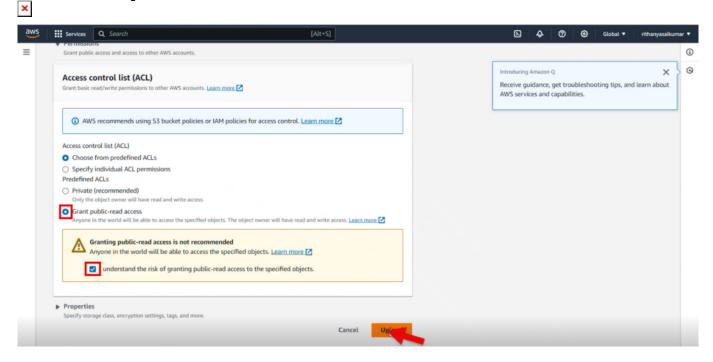

**Grant Public-read Access** 

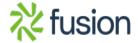

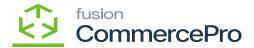

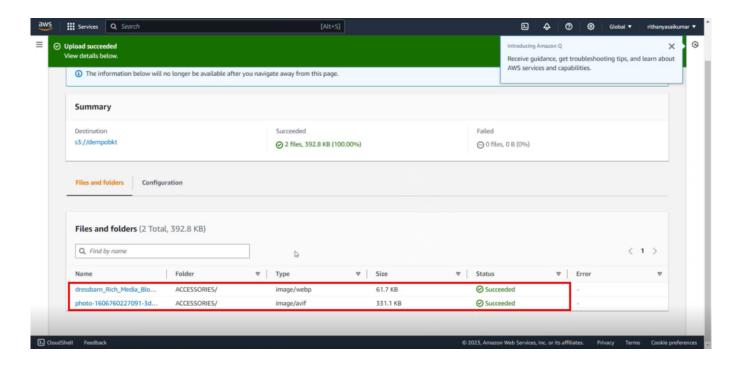

Images updated

• You must navigate and refresh the stock items screen then click on **[REFRESH S3 Images]** in S3 Images tab.

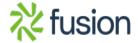

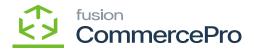

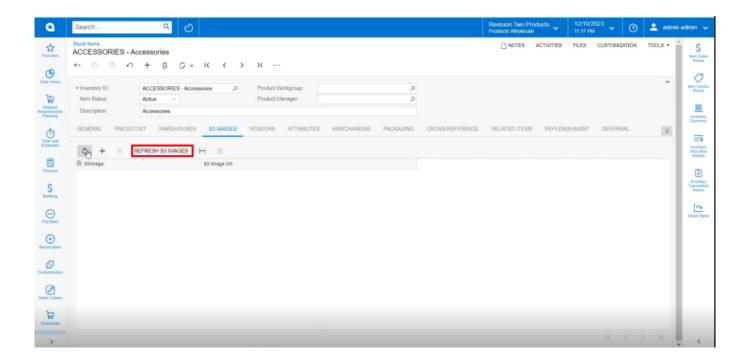

Refresh S3 Images

• You can view the uploaded images.

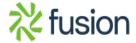

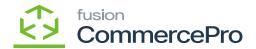

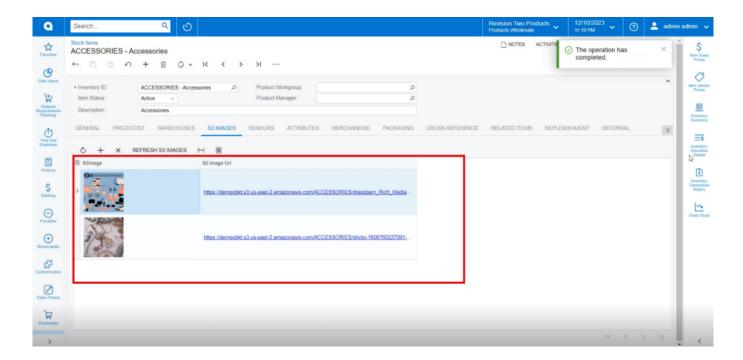

## **Inventory Preferences**

• Click on the link and the image will pop up.

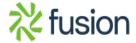

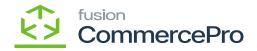

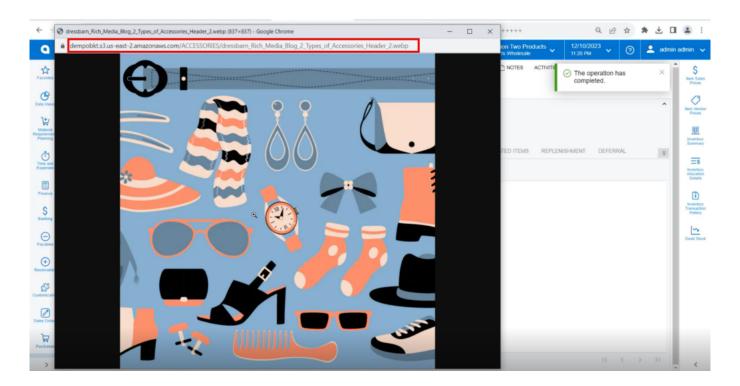

Accessories

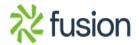